## **ขั้นตอนการสร้างตราประทับด้วยโปรแกรม snipping tool**

1. ดาวน์โหลดโปรแกรม snipping tool ได้ที่ <http://172.18.9.15/F/>

## การติดตั้ง

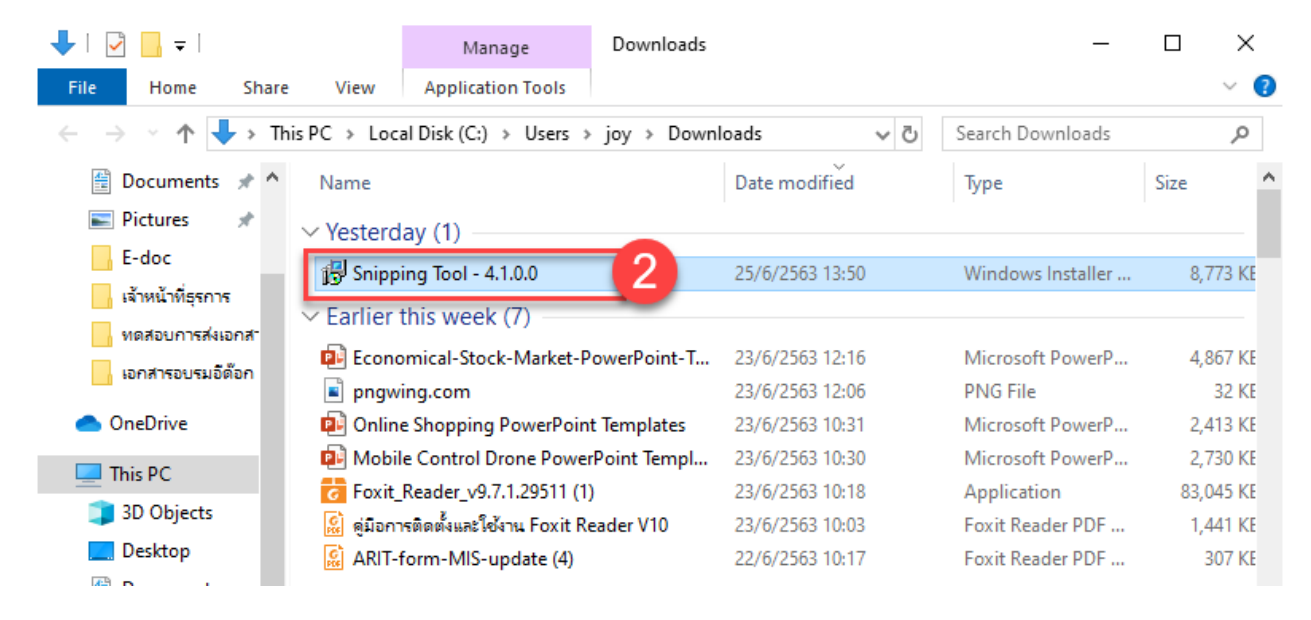

2. คลิกติดตั้งโปรแกรม snipping tool ในโฟลเดอร์ที่เราดาวน์โหลดเก็บไว้

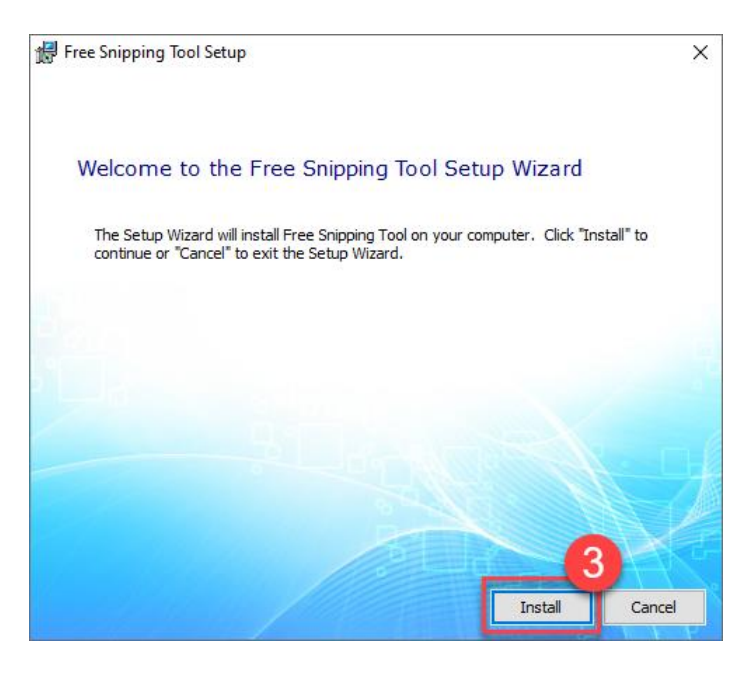

3. คลิก Install

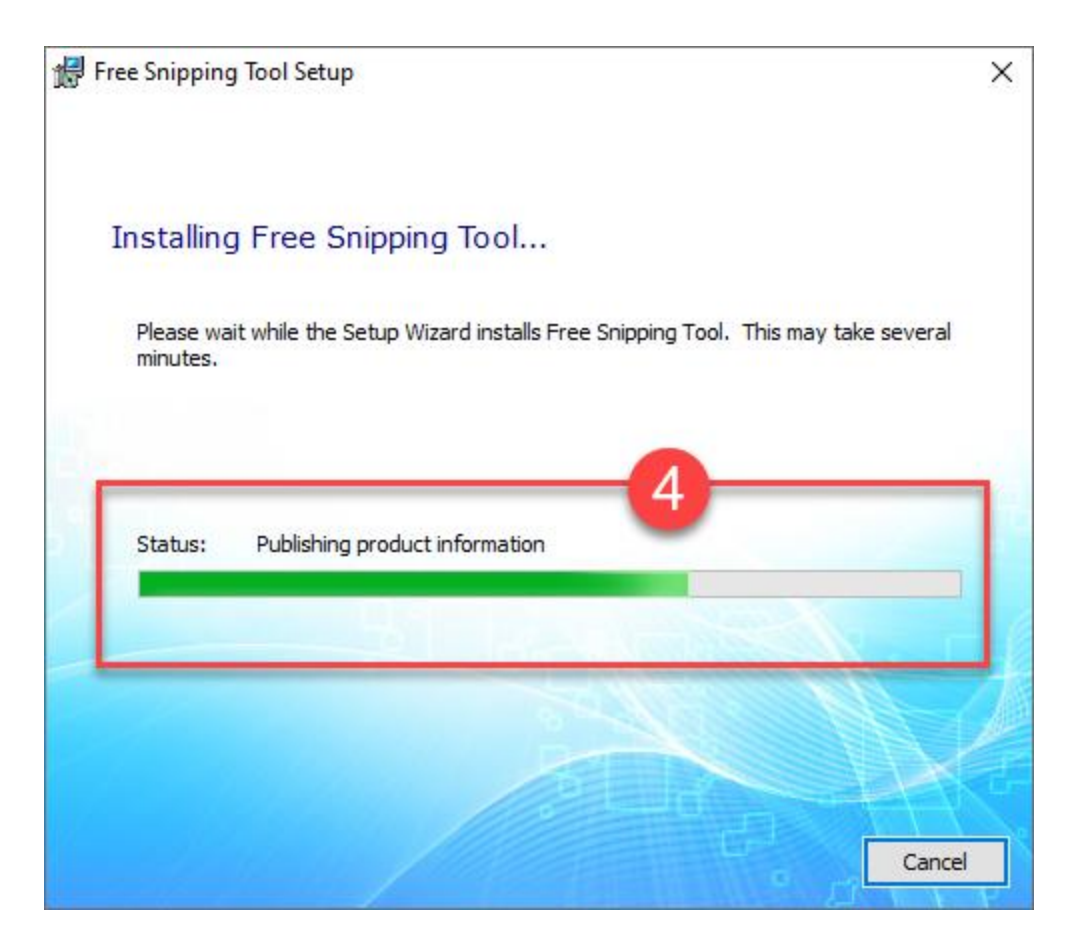

4. ระบบจะทำการติดตั้งจนเสร็จ เมื่อเสร็จหน้าจอติดตั้งจะหายไป

## การใช้งานโปรแกรม Snipping Tool

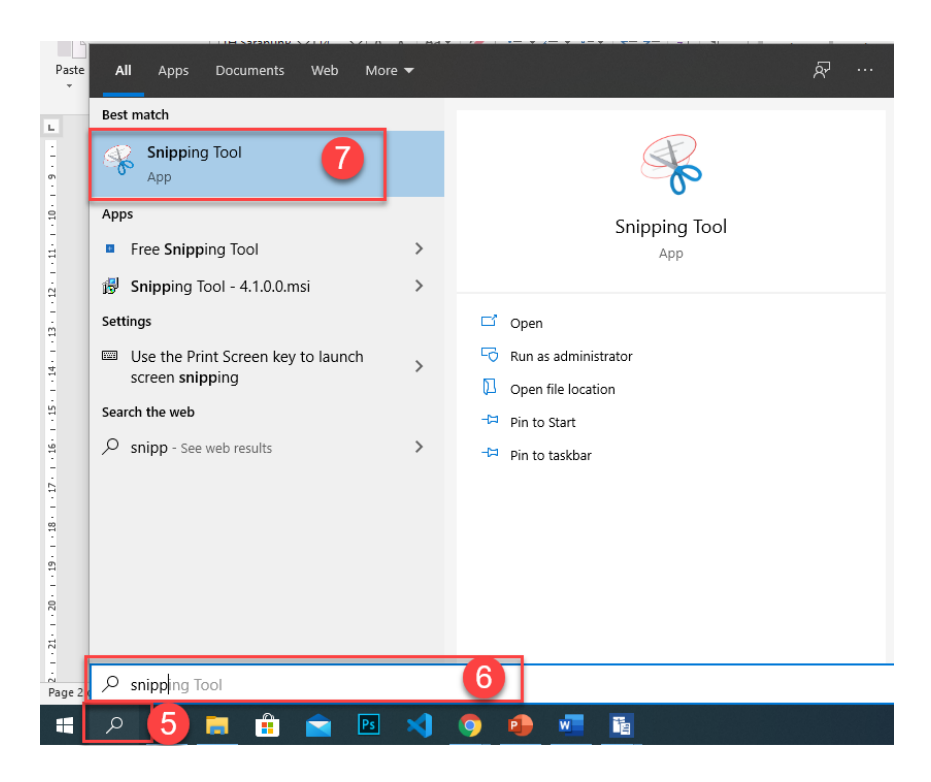

- 5. กดปุ่ม ค้นหา
- 6. พิมพ์ snipping Tool
- 7. คลิก snipping Tool

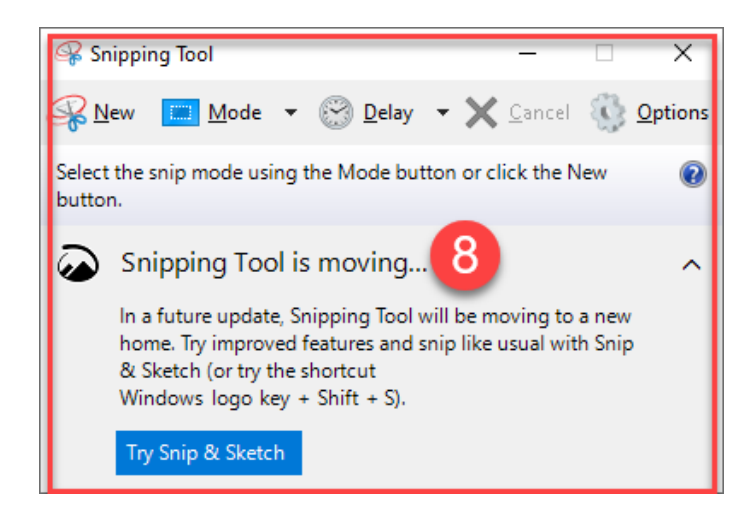

8. หน้าตาโปรแกรม snipping Tool

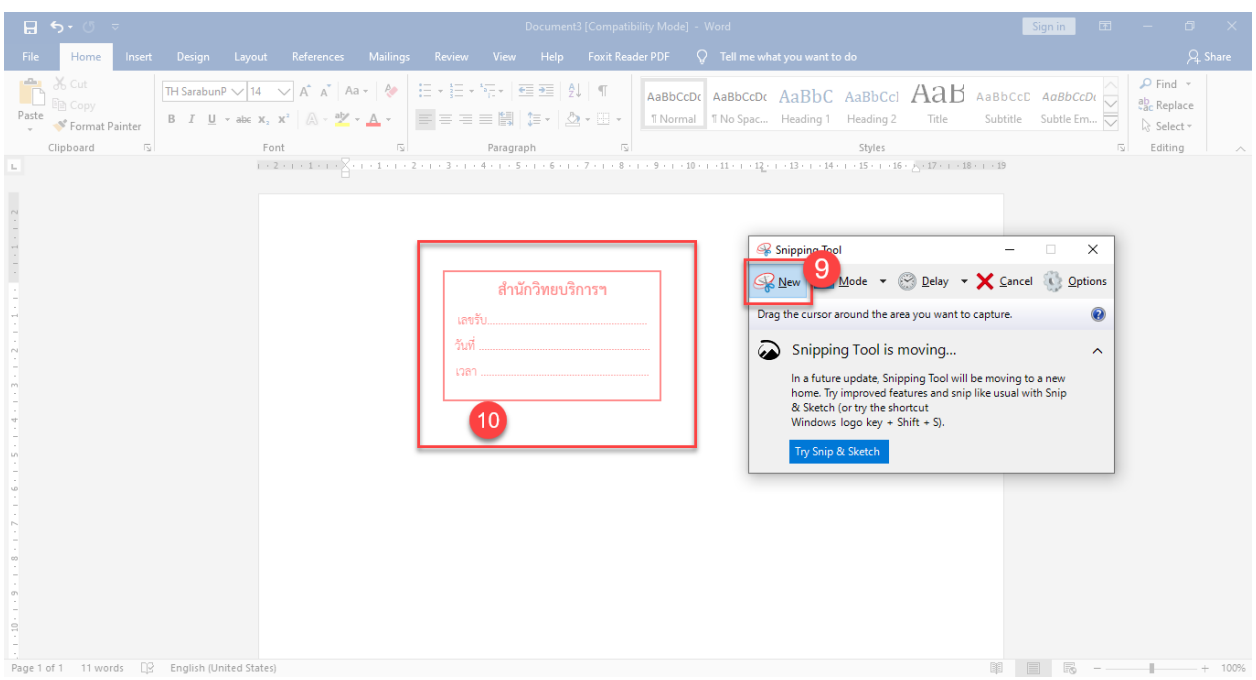

9. คลิก New

10. คลิกเลือกที่ ตราประทับ หรือ ข้อความที่ต้องการนำไปใช้งาน

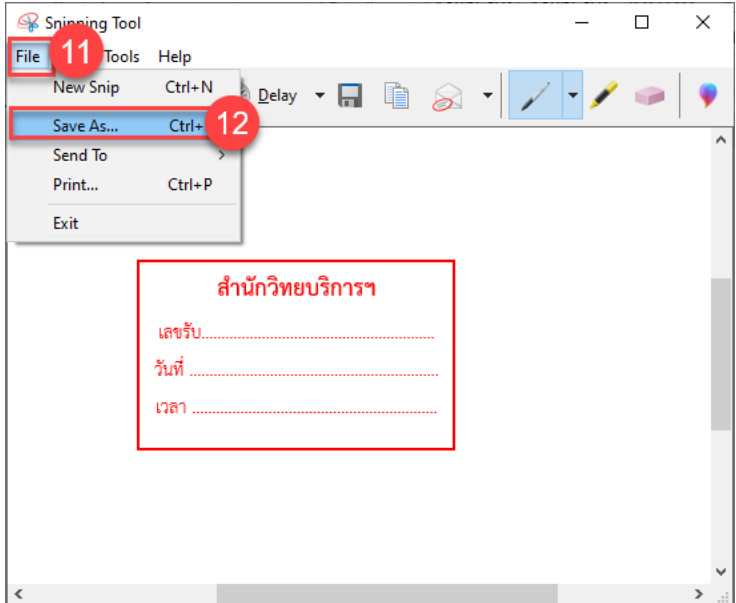

11. ไปเลือกที่ File

12. คลิก Save As

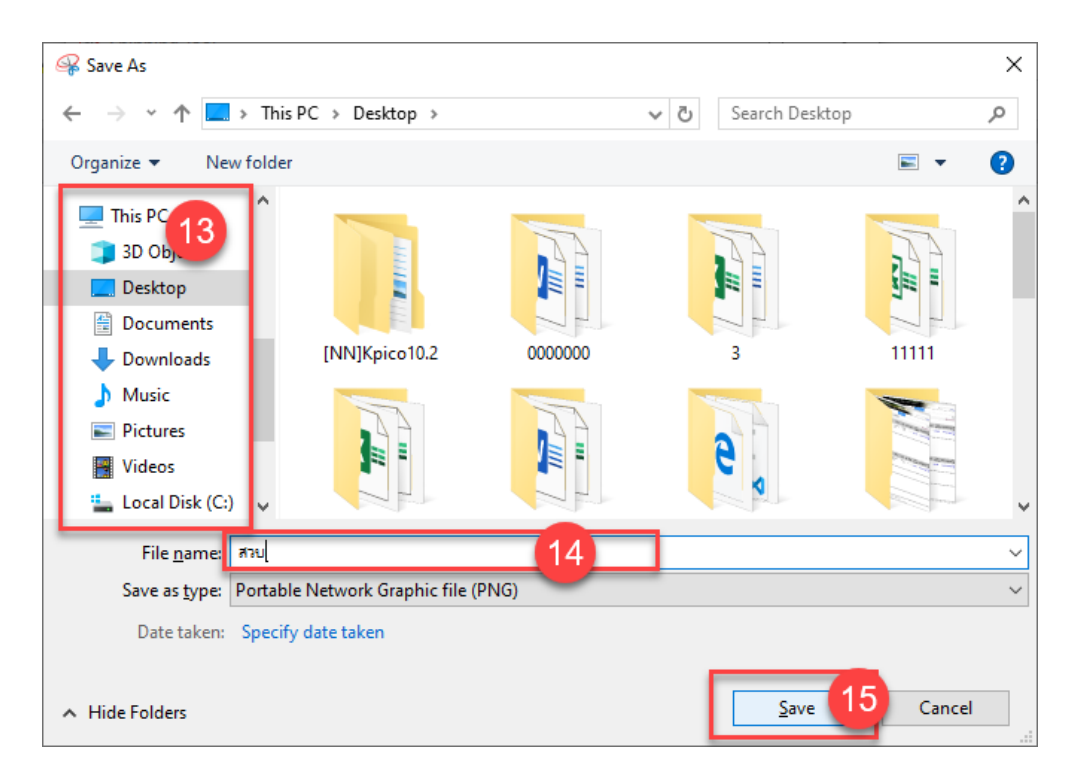

- 13. เลือกโฟลเดอร์ที่จะบันทึก
- 14. ตั้งชื่อ ไฟล์
- 15. คลิก Save

…… END ……